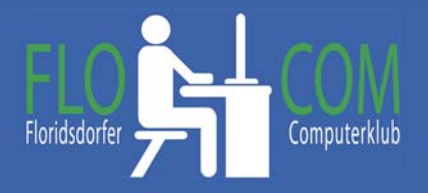

## **Lesezeichen und Favoriten in den verschiednenen Browsern.**

Wie sinnvoll sind Lesezeichen bzw. Favoriten?

Mit Lesezeichen kannst du Verknüpfungen zu Webseiten setzen, die du häufig besuchen möchtest. Hier beschreiben wir die Grundlagen zum Erstellen und Verwalten deiner Lesezeichen bzw Favoriten. Schnell aufrufen und auch speichern und sichern kannst du deine Lesezeichen.

Der bekannteste und am meist verwendete Browser bei uns ist der:

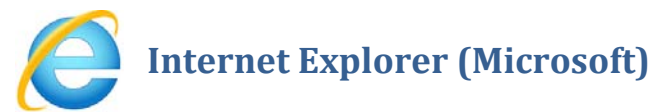

Auch mit Windows 10 kann man den Internetexplorer verwenden. Ist besser als man benutzt Edge. Allerdings wollen wir Edge nicht unerwähnt lassen. So sieht die Leiste bei Edge aus und funktioniert ähnlich.

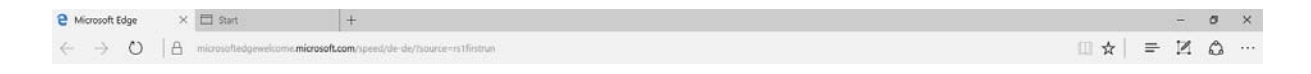

## **Favoriten!**

Im Internetexplorer gibt es den Button **Favoriten.** Es steht ein **Stern** für Favoriten. Oder in der Menüleiste die Auswahl "Favoriten"

 $\Box$  $\times$  $9 - 052$ ganz rechts oben!

Wenn eine Internetseite offen ist, die man speichern möchte, klickt man auf "Favoriten" (auf den Stern) und "Zu Favoriten Hinzufügen"

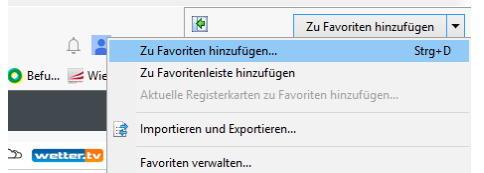

Hat man die Favoritenleiste sichtbar ist es auch eine große Hilfe, wenn man die Seite "Zur Favoritenleiste hinzufügen" läßt. Die Seite ist dann HIER sichtbar….

Die Favoritenleiste macht man sichtbar, indem man mit der rechten Maustaste in auf einen leeren Platz im Internetexplorer (ganz oben) klickt und ein Hackerl bei Favoritenleiste setzt.

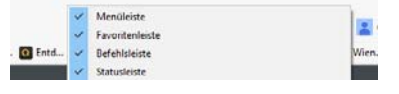

Man kann hier auch Ordner bei vielen Seiten zur besseren Übersicht anlegen.

Sichern: Datei >>> Importieren und Exportieren>>> In Datei Exportieren >>> Favoriten >>> Ordner suchen und speichern. Datei ist als "bookmark" abgespeichert und kann z.B. mit USB Stick auch mitgenommen werden.

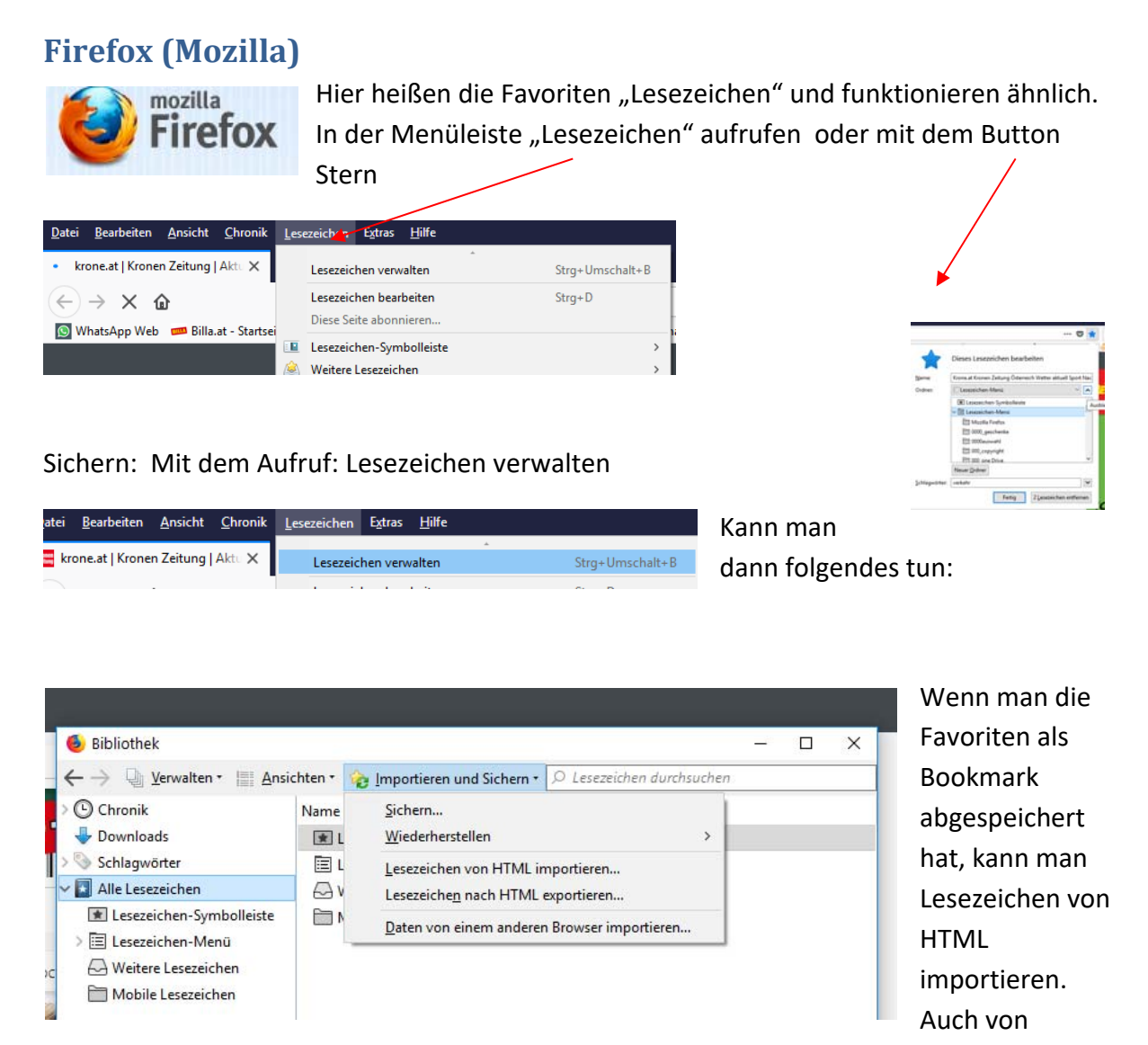

anderen Browsern kann man sich die Lesezeichen holen.

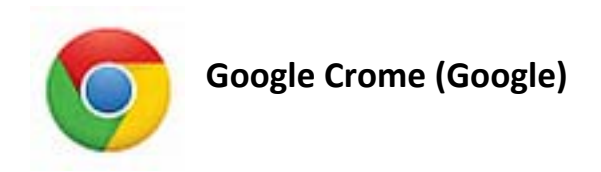

Auch in diesem Browser läuft alles ähnlich. Es gibt keine Menüleiste, aber mit den drei Punkten

ganz rechts ruft man folgendes auf und auch hier gibt es den Stern zum schnellen Aufruf der Lesezeichen.

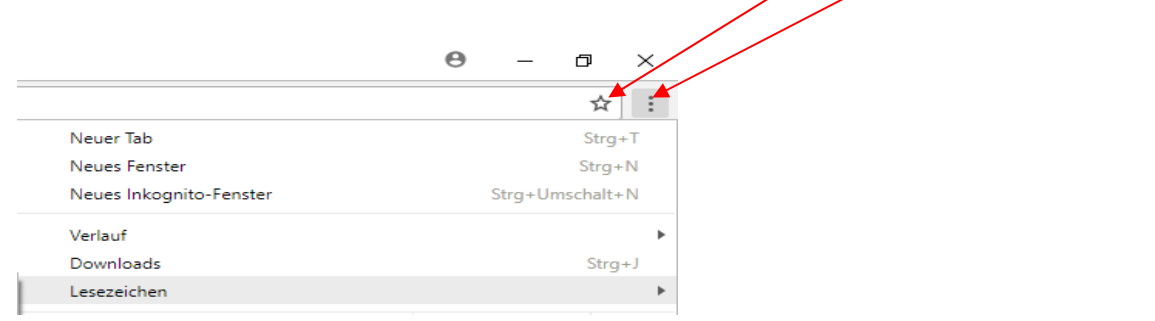

Möchte man auch hier die Leszeichenleiste sehen, muss man HIER ein Hackerl setzen

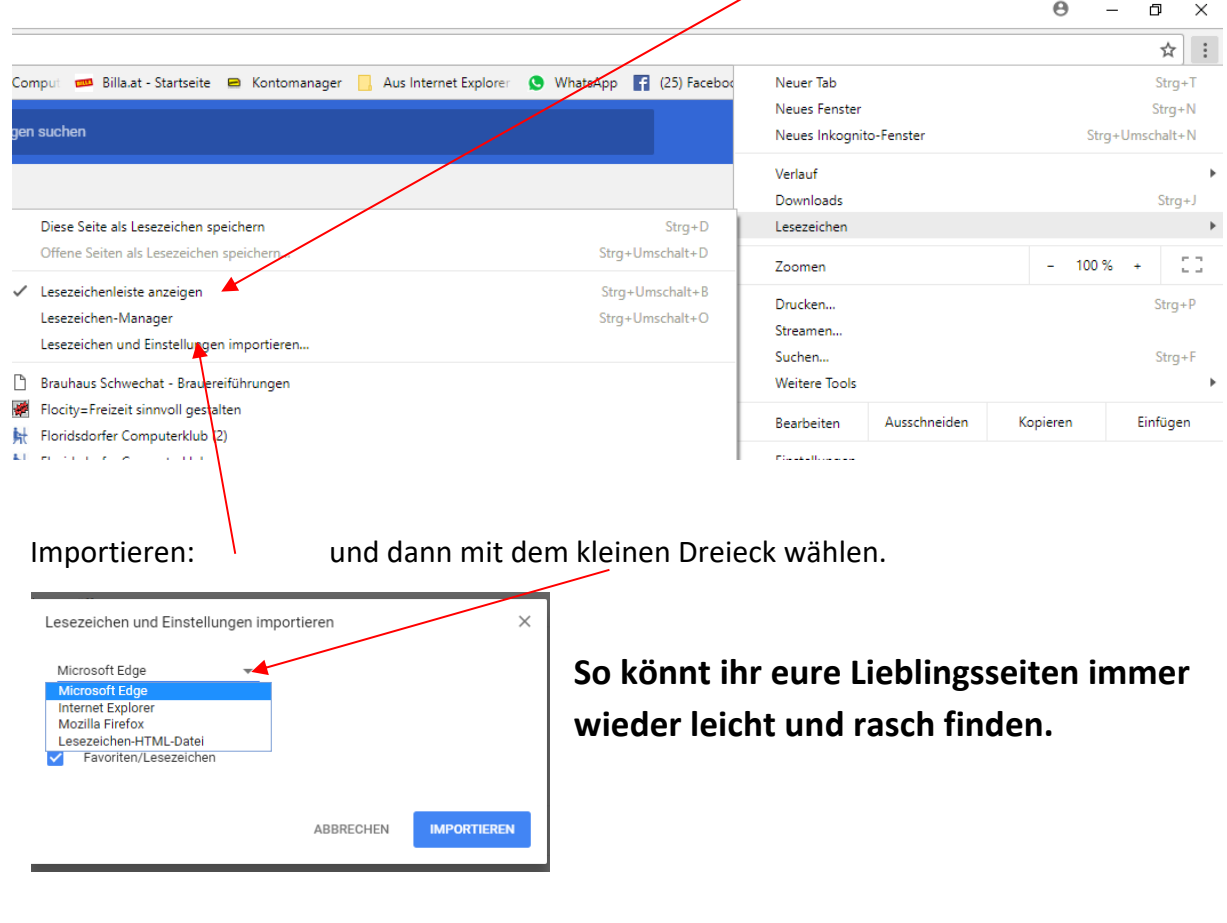